# Installation sur Windows Server 2019 de fonctionnalité de Windows Deployment Services (WDS)

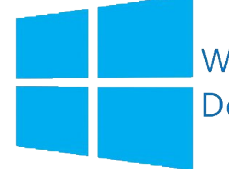

Windows **Deployment Services** 

#### **Qu'est-ce que WDS?**

Les services de déploiement Windows (WDS) vous permettent de déployer des systèmes d'exploitation Windows sur le réseau, ce qui signifie que vous n'avez pas à installer chaque système d'exploitation directement à partir d'un CD/DVD ou d'une clé USB.

WDS fonctionne en conjonction avec le « *Preboot Execution Environment (PXE) »* pour charger une édition miniature de Windows connue sous le nom de Windows PE pour les tâches d'installation et de maintenance. WDS fonctionne à la fois comme un référentiel de stockage pour les images de démarrage du réseau PXE ainsi que comme un référentiel pour les images de système d'exploitation réelles à installer sur l'ordinateur cible.

Lorsque plusieurs images de démarrage sont disponibles, le démarrage de PXE via WDS présentera à l'utilisateur final un menu de démarrage pour sélectionner l'image à charger.

#### **Quels sont les avantages d'utiliser WDS ?**

- Permet l'installation en réseau des systèmes d'exploitation Windows, ce qui réduit la complexité et le coût par rapport aux installations manuelles.
- Prend en charge le déploiement d'images pour des environnements mixtes, notamment Windows 10 et Windows Server 2019 à Windows 11 et Windows Server 2022.
- Utilise les technologies d'installation Windows standard, notamment l'environnement de pré installation Windows (Windows PE), les fichiers .wim et l'installation basée sur une image.
- Transmet des données et des images en utilisant la fonctionnalité de multidiffusion.
- Vous permet de créer des images d'un ordinateur de référence à l'aide de l'assistant de capture d'images, qui est une alternative à l'outil ImageX.
- Vous permet d'ajouter des packages de pilotes au serveur et de les configurer pour qu'ils soient déployés sur les ordinateurs clients avec l'image d'installation.

# <span id="page-1-0"></span>**SOMMAIRE**

- 1) [Conseils d'installation WDS](#page-2-0) et conditions préalables
- 2) [Installation de WDS](#page-3-0)
- 3) [Configuration](#page-10-0) et ajout des images
- 4) [Installation de Windows depuis le réseau sur une VM en PXE](#page-13-0)
- 5) [Conclusion](#page-14-0)

Dans les pages suivantes, la procédure étape par étape pour configurer les fonctions décrites cidessus sera expliquée avec une explication d'accompagnement :

Dans ce tutoriel, le mode "*Deployment Server and Transport Server*" sera choisi.

Dans ce tutoriel, nous utiliserons deux machines virtuelles:

- Une autre machine agira en tant que «Serveur [ad ds,dns, dhcp]» (Win Server 2019 vers 1809)
- Une autre machine agira en tant que «client» ( Installation en réseau )

Il sera possible de récupérer toutes **les images** en haute résolution en cliquan[t ici](https://drive.google.com/drive/u/5/folders/19jDoq29RcYz5FWwdADRSE42P4Jn6dyu6) ou s'il s'agit d'une version imprimée, au lien suivant[: https://drive.google.com/drive/u/5/folders/19jDoq29RcYz5FWwdADRSE42P4Jn6dyu6](https://drive.google.com/drive/u/5/folders/19jDoq29RcYz5FWwdADRSE42P4Jn6dyu6)

WDS Documentation :<https://docs.microsoft.com/en-us/search/?terms=wds>

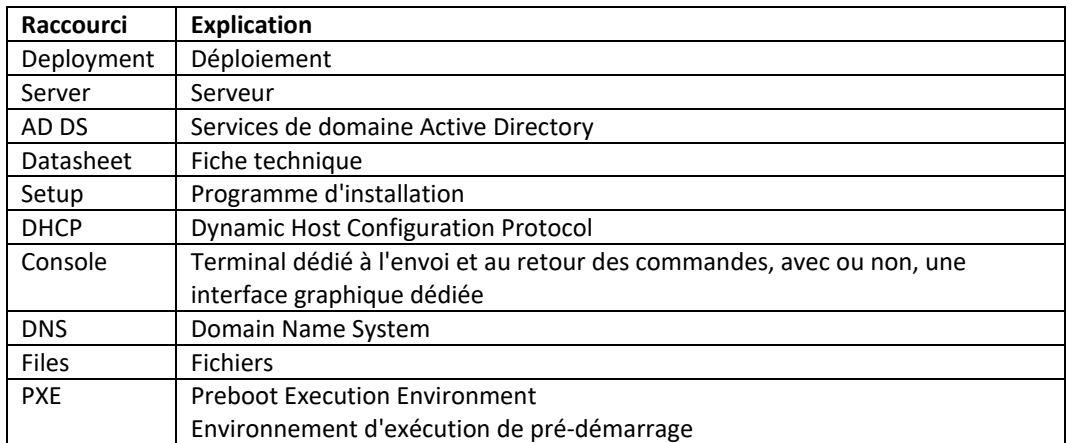

## <span id="page-2-0"></span>**Conseils d'installation WDS et conditions préalables**

Avant d'installer WDS, il est bon de vérifier les spécifications techniques minimales requises | ( System requirements ).

En général, dans la fiche technique ou sur la documentation (datasheet), vous pouvez trouver tous les détails concernant les exigences techniques nécessaires.

Voici les conditions requises pour l'installation de ce rôle, selon que vous choisissez l'installation par défaut (*serveur de déploiement et serveur de transport*) ou uniquement le *service de rôle serveur de transport*.

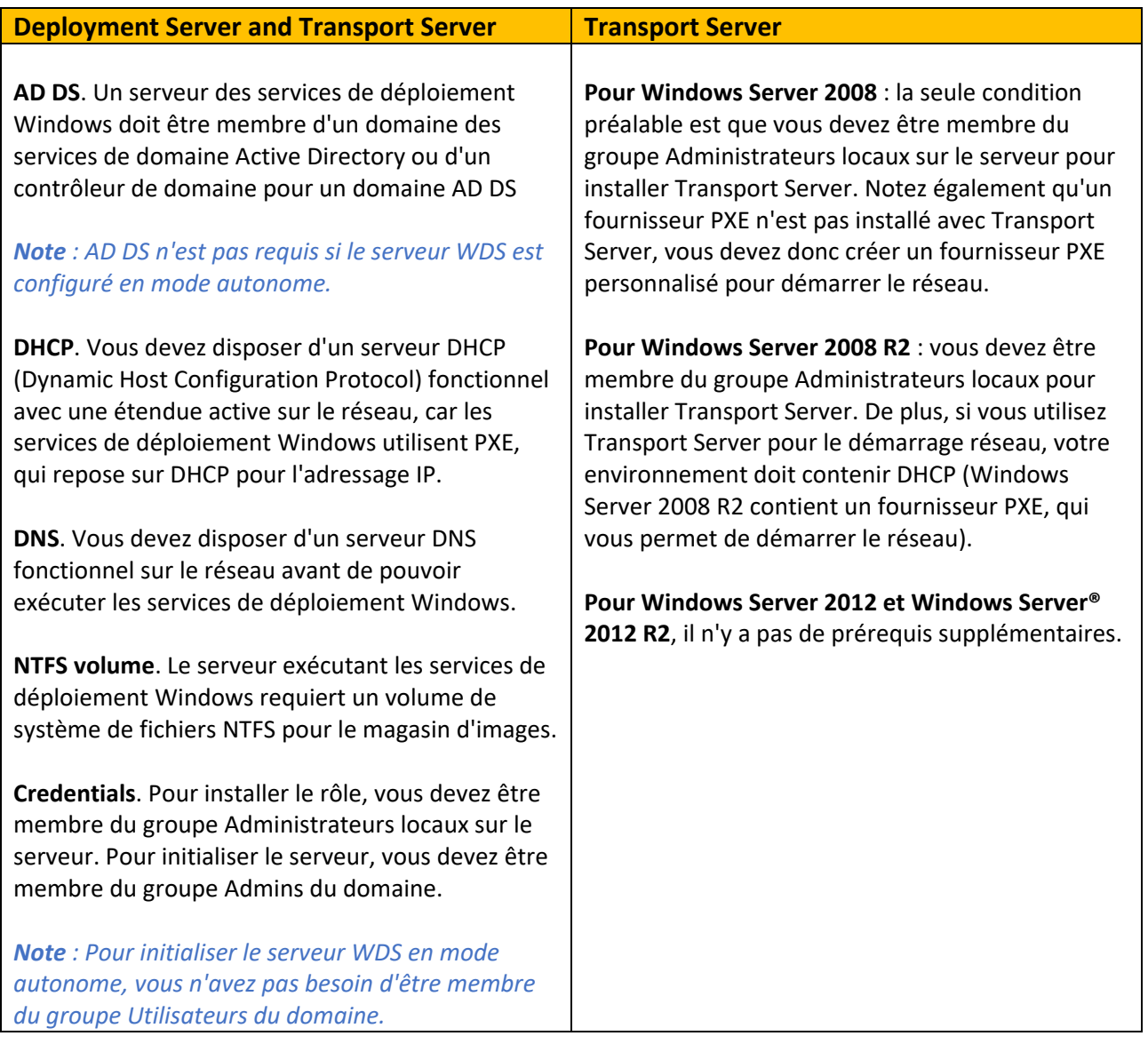

### <span id="page-3-0"></span>**Installation de WDS**

Dans le gestionnaire de serveur , ajoutons les rôles et fonctionnalités, donc les services que nous souhaitons installer, dans ce cas nous installerons WDS

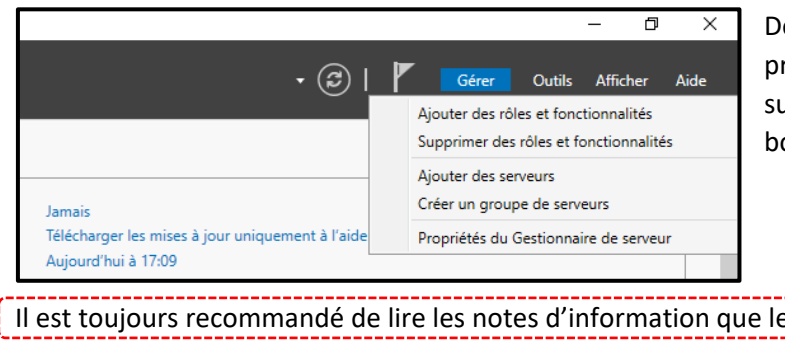

Donc à partir de là, nous suivons la procédure d'installation des services susmentionnés : Cliquez ensuite sur le bouton "Suivant >"

Il est toujours recommandé de lire les notes d'information que le système d'exploitation affiche à l'écran.

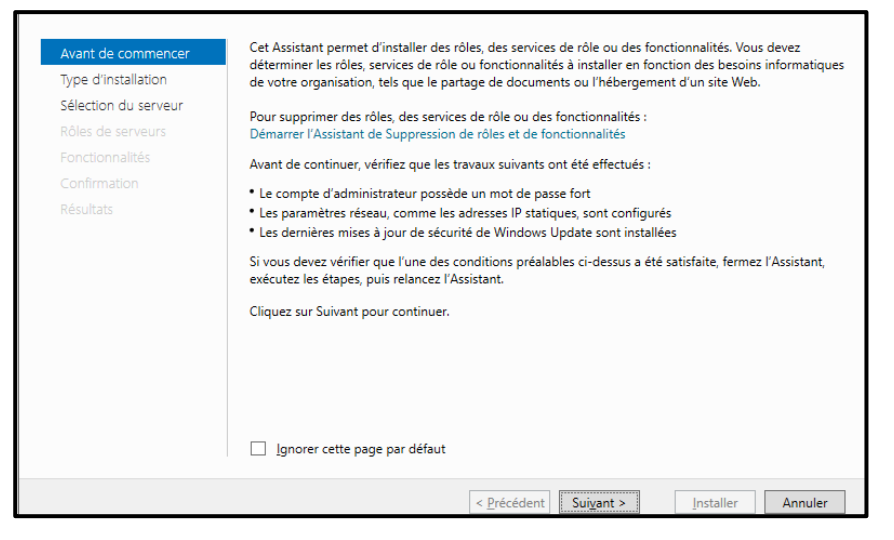

Assurez-vous que l'option est cochée : "Installation basée sur un rôle ou une fonctionnalité"

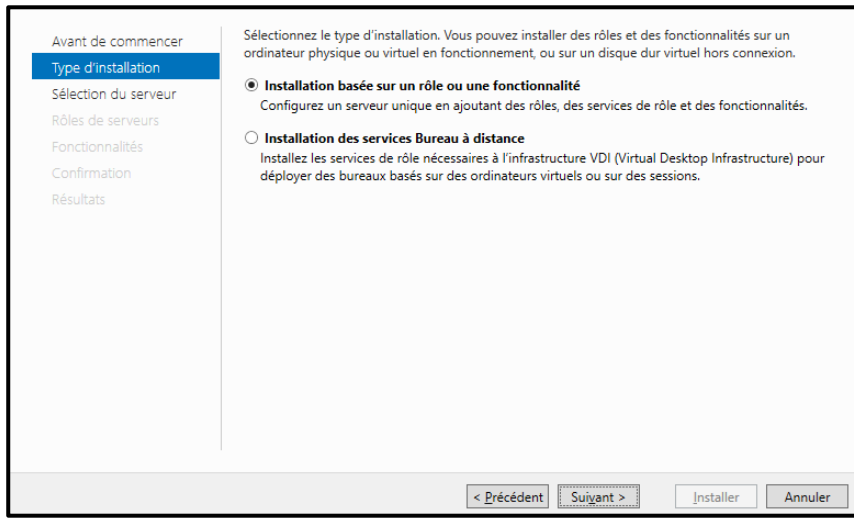

Dans cette fenêtre, nous choisirons d'installer le service de déploiement Windows. Nous confirmons tous les paramètres précédemment décidés et cliquons sur "Installer"

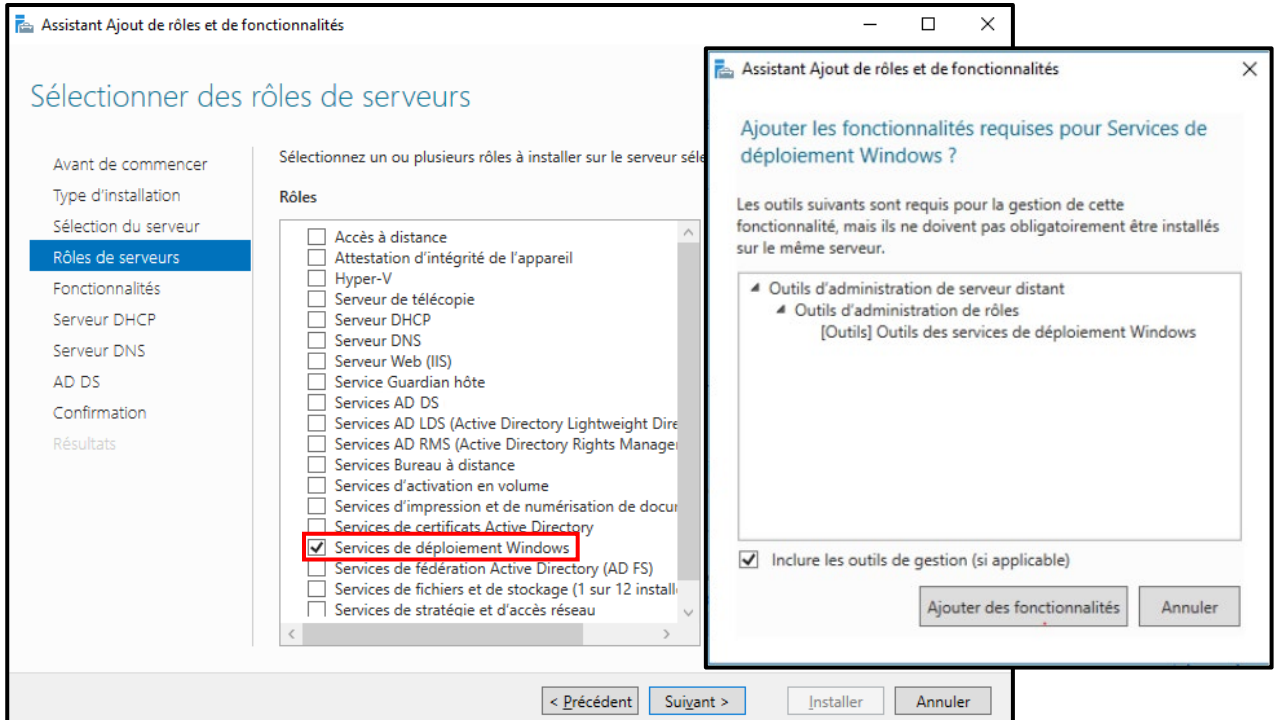

Sélectionner *''Serveur de déploiement* et *'' Serveur de transport ''*

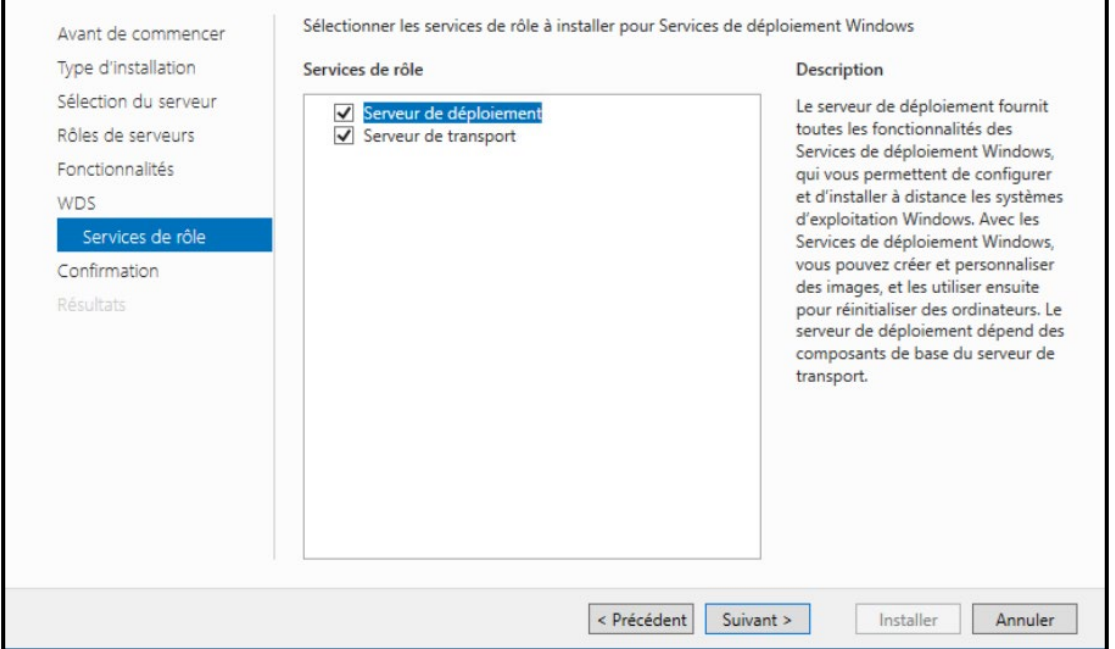

#### *Procéder à l'installation…*

![](_page_5_Picture_55.jpeg)

![](_page_5_Picture_3.jpeg)

Comme expliqué dans les tutoriels précédents, il est toujours recommandé d'avoir une console mmc. pour intégrer toutes les fonctionnalités dans une seule fenêtre. En fait, grâce à cette console, il sera possible de configurer toutes les fonctions à partir d'une seule fenêtre, cela nous fera sûrement gagner du temps lors de l'opération cible.

![](_page_5_Picture_56.jpeg)

## **Configuration**

Ouvrir le panneau de configuration et se rendre dans « Outils d'administration Windows » Puis ouvrir « Services de déploiement Windows »

Ou via la console .mmc, importez le snap in directement sur la console

![](_page_6_Figure_4.jpeg)

Avant de poursuivre la configuration, assurez-vous d'avoir d'abord configuré tous les paramètres nécessaires pour une installation basée sur AD DS. Il sera donc nécessaire au cas où vous auriez préalablement mis en place un AD DS, un serveur DNS et un serveur DHCP. L'écran suivant, qui sera mentionné à la page suivante, vous informera de ce qui vient d'être dit. Dans le cas d'une installation de serveur autonome, la configuration AD DS peut ne pas être nécessaire.

Faire clic droit sur le serveur et sélectionner « Configurer le serveur »

![](_page_6_Picture_7.jpeg)

Avant de commencer il est toujours utile de lire les informations de pré-installation afin d'effectuer une installation propre.

![](_page_7_Picture_51.jpeg)

Dans ce tutoriel, nous allons déployer WDS avec l'intégration AD DS Puis dans l'assistant de configuration, sélectionner « Intégré à Active Directory » et cliquer sur ''suivant''

![](_page_7_Picture_52.jpeg)

À ce stade, nous allons choisir le chemin qui contiendra les images que le serveur utilisera pour le déploiement. On va donc cliquer sur '' suivant ''

![](_page_8_Picture_63.jpeg)

Si le dossier est dans le même volume, ce message d'avertissement apparaitra, cliquer sur ''Oui''

*Pour le déploiement il est toujours recommandé, pour des raisons évidentes, l'installation d'une image Windows sur un autre disque, de préférence un SSD afin d'avoir la possibilité d'effectuer plusieurs installations sans perte de performances. Dans certains contextes, il est préférable d'avoir une carte réseau sa 2.5Gbit ou plus sur le serveur afin d'accélérer encore plus les installations réseau.*

![](_page_8_Picture_64.jpeg)

Dans cette section nous sélectionnerons les paramètres d'initialisation de notre serveur PXE.

Par souci de simplicité, dans ce tutoriel, nous allons définir le mode "Répondre à tous les ordinateurs clients" avec la case ci-dessous sélectionnée. Mais il est évident qu'en terme de sécurité il est toujours préférable d'activer la case « Exiger l ;approbation admnistrateur… ».

De sorte qu'aucun PC connecté au réseau WDS ne puisse utiliser WDS sans autorisation.

![](_page_9_Picture_64.jpeg)

A la fenêtre suivante, la fin de l'opération sera confirmée. En conséquence, il sera nécessaire d'ajouter et de configurer les images du système d'exploitation.

![](_page_9_Picture_65.jpeg)

# <span id="page-10-0"></span>**Configuration**

Aller dans l'onglet « Images de démarrage », faire un clic droit dans la page ouverte et sélectionner « Ajouter une image de démarrage… »

![](_page_10_Picture_174.jpeg)

Sélectionner l'emplacement de l'image de démarrage '*'install.wim*'' qui se trouve dans le dossier « Sources » de l'ISO Windows

![](_page_10_Picture_5.jpeg)

Dans ce cas, nous sommes allés sélectionner une copie du système d'exploitation Windows11. Pour le moment Windows11 est détecté par **WDS** comme os win10. Dans tous les cas il est possible de choisir les différentes versions du système d'exploitation à configurer par la suite sur **WDS**

![](_page_11_Picture_68.jpeg)

![](_page_11_Picture_3.jpeg)

Plus tard, dans quelques secondes (à ce moment-là, notre machine virtuelle travaille sur un ssd nvme pcie3), l'opération sera terminée.

![](_page_11_Picture_69.jpeg)

*Après cela, vous devrez également ajouter le fichier de démarrage.*

*Remarque : toutes les ISO Windows ont les deux fichiers mentionnés ci-dessus (''install.wim'' et ''boot.wim'')*

![](_page_12_Picture_83.jpeg)

![](_page_12_Picture_84.jpeg)

#### *Remarque :*

*Dans certain ISO contenant plusieurs version de Windows le fichier « install.wim » est contenu dans « install.eds ». Il est possible d'extraire « install.wim » à l'aide de deux lignes de commandes powershell :*

*dism /Get-WimInfo /WimFile:{chemin du fichier install.eds}\install.edf*

*Qui donnera une liste de toute l'installations présentes dans « install.eds » et leurs index*

*dism /export-image /SourceImageFile:{chemin du fichier install.eds}\install.eds/SourceIndex:{index de la version désirée} /DestinationImageFile:{chemin de destination du fichier install.wi}\install.wim /Compress:max /CheckIntegrity*

## <span id="page-13-0"></span>**Installation de Windows depuis le réseau sur une VM en PXE**

![](_page_13_Picture_77.jpeg)

Lorsque nous allons installer une VM, il faudra indiquer que l'installation du système d'exploitation s'effectuera via le réseau.

Si on est sur la VM il faudra, lors de la phase de boot, sélectionner à plusieurs reprises la touche F12 pour lancer un boot en mode réseau

![](_page_13_Picture_5.jpeg)

Si vous avez sélectionné l'option de demander l'approbation de l'administrateur système, une fenêtre vous demandera le nom d'utilisateur et le mot de passe.

![](_page_13_Picture_78.jpeg)

## <span id="page-14-0"></span>**Conclusion**

### Ça répond aux besoins de qui ?

Comme décrit ci-dessus, ces types de solutions répondent aux besoins de toutes les entreprises. qui s'occupent souvent de l'installation de systèmes d'exploitation.

La gestion du temps est primordiale dans tout service informatique. De fait, il est évident de mettre en place des moyens pour optimiser ce temps. Nous avons vu comment procéder à la mise en place du service WDS afin de déployer une image depuis le réseau.

Également, nous avons installé Windows depuis le réseau sur une VM en PXE.

Aussi est-il pertinent de trouver des façons d'optimiser ce service qui peux avoir un impact important sur la bande passante du réseau lors de son utilisation en lui dédiant un sous réseau ou une ligne entièrement dédiée par exemple.

Depuis quelques années, de nombreuses cartes mères ont équipé des cartes réseau 2.5Gbits ou 5Gbits. Cela accélère certainement potentiellement les installations du système d'exploitation sur le réseau. Ce n'est rien de plus qu'un gain de temps important.

#### **Contraintes**

Un système WDS peuvent être relativement coûteux dans certains contextes.

En effet, sur une PME, surtout en cette période difficile/compliquée liée à la pandémie, il peut être relativement coûteux d'acheter une licence serveur Windows ou il peut également être encore plus compliqué et cher d'améliorer l'architecture réseau existante pour correspondre à la bande passante requise par WDS pour une installation relativement rapide.

L'une des premières questions que se posent de nombreux entrepreneurs lors de l'embauche d'un fournisseur de logicielle de sauvegarde professionnelle est la suivante : "*Combien cela me coûtera-t-il?*" C'est une question parfaitement naturelle à poser. Mais voici la meilleure question : "*Dans quelle mesure l'utilisation d'un* logiciel de déploiement professionnel *peut-elle m'aider?*"

Dans toute analyse coûts / avantages, il est toujours important d'évaluer le risque d'utiliser ou d'ignorer un outil ou une ressource en particulier.

Ne sous-estimez jamais cet aspect, car une bonne solution de déploiement peut vous éviter de nombreux problèmes et ralentissements, ce qui ne ferait que perdre votre temps et votre argent.

 $M$ ilist $\mathcal{P}_{i}$ stro